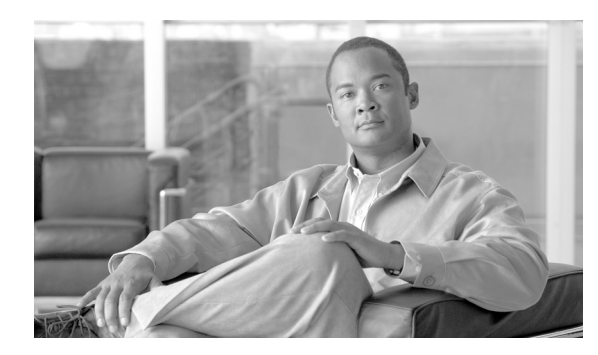

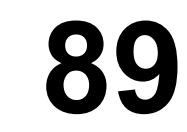

# 電話ボタン テンプレートの設定

Cisco Unified Communications Manager には、デフォルトの電話ボタン テンプレートがいくつか組み 込まれています。電話機を追加するときに、これらのテンプレートから 1 つを選んで電話機に割り 当てることができます。あるいは、テンプレートを新規に作成することができます。

**CHAPTER**

テンプレートを新規に作成したものを使用すると、共通するボタン設定を大量の電話機に容易に割 り当てることができます。たとえば、ある会社で会議機能を使用しない場合は、このボタンを別の 機能(たとえば、短縮ダイヤル)に割り当て直すテンプレートを作成し、電話機にその機能を容易 に割り当てることができます。

どの電話機にも、最低 1 回線が割り当てられていることを確認してください。通常、この回線は 「ボタン 1」です。Cisco Unified IP Phone のモデルによっては、追加回線を電話機に割り当てること ができます。また、電話機には、一般に短縮ダイヤルや自動転送などのいくつかの機能があります が、Cisco Unified IP Phone でもこれらの機能はそれぞれのボタンに割り当てられます。

### <span id="page-1-1"></span>電話ボタン テンプレートの検索

ネットワーク内にはいくつかの電話ボタン テンプレートが存在することがあるので、Cisco Unified Communications Manager の管理ページでは、固有の条件を指定して、特定の電話ボタン テンプレー トを見つけることができます。電話ボタン テンプレートを見つける手順は、次のとおりです。

(注) Cisco Unified Communications Manager の管理ページでは、ブラウザ セッションでの作業中は、電話 ボタン テンプレートの検索設定が保持されます。別のメニュー項目に移動してからこのメニュー 項目に戻ってくる場合でも、検索に変更を加えたり、ブラウザを閉じたりしない限り、電話ボタン テンプレートの検索設定は保持されます。

#### 手順

ステップ **1** [デバイス]**>**[デバイスの設定]**>**[電話ボタンテンプレート]の順に選択します。

[電話ボタンテンプレートの検索と一覧表示 (Find and List Phone Button Templates)] ウィンドウが 表示されます。アクティブな(前回の)クエリーのレコードも、ウィンドウに表示されることがあ ります。

ステップ **2** データベース内のすべてのレコードを検索するには、ダイアログボックスが空であることを確認 し[、ステップ](#page-1-0) 3 に進んでください。

レコードをフィルタリングまたは検索する手順は、次のとおりです。

- **•** 最初のドロップダウン リスト ボックスから、検索パターンを選択します。
- **•** 必要に応じて、適切な検索テキストを指定します。
- **•** 2 番目のドロップダウン リスト ボックスから、標準、非表示、または両方のタイプの電話ボタ ン テンプレートのどれを検索するかを選択します。

 $\begin{picture}(20,20) \put(0,0){\line(1,0){10}} \put(15,0){\line(1,0){10}} \put(15,0){\line(1,0){10}} \put(15,0){\line(1,0){10}} \put(15,0){\line(1,0){10}} \put(15,0){\line(1,0){10}} \put(15,0){\line(1,0){10}} \put(15,0){\line(1,0){10}} \put(15,0){\line(1,0){10}} \put(15,0){\line(1,0){10}} \put(15,0){\line(1,0){10}} \put(15,0){\line(1$ 

(注) 検索条件を追加するには、[**+**]ボタンをクリックします。条件を追加すると、指定したす べての条件に一致するレコードが検索されます。条件を削除するには、[**–**]ボタンをクリッ クして最後に追加した条件を削除するか、[フィルタのクリア]ボタンをクリックして、追 加したすべての検索条件を削除してください。

#### <span id="page-1-0"></span>ステップ3 [検索]をクリックします。

一致するすべてのレコードが表示されます。[ページあたりの行数]ドロップダウン リスト ボック スから別の値を選択して、各ページに表示する項目の数を変更できます。

 $\begin{picture}(20,5) \put(0,0){\line(1,0){15}} \put(0,0){\line(1,0){15}} \put(0,0){\line(1,0){15}} \put(0,0){\line(1,0){15}} \put(0,0){\line(1,0){15}} \put(0,0){\line(1,0){15}} \put(0,0){\line(1,0){15}} \put(0,0){\line(1,0){15}} \put(0,0){\line(1,0){15}} \put(0,0){\line(1,0){15}} \put(0,0){\line(1,0){15}} \put(0,0){\line(1,0){15}} \put(0,0$ 

(注) 該当するレコードの横にあるチェックボックスをオンにして [選択項目の削除]をクリッ クすると、複数のレコードをデータベースから削除できます。[すべてを選択]をクリック して[選択項目の削除]をクリックすると、この選択対象として設定可能なすべてのレコー ドを削除できます。

ステップ **4** 表示されたレコードのリストで、表示するレコードのリンクをクリックします。

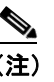

(注) リストのヘッダーに上矢印または下矢印がある場合、その矢印をクリックして、ソート順 序を逆にします。

選択した項目がウィンドウに表示されます。

#### 追加情報

P.89-9 [の「関連項目」を](#page-8-0)参照してください。

### <span id="page-2-0"></span>電話ボタン テンプレートの設定

Cisco Unified Communications Manager には、Cisco Unified IP Phone の各モデルに対応したデフォル ト テンプレートが複数組み込まれています。電話機を追加するときに、これらのテンプレートのい ずれかを電話機に割り当てることができます。または、独自のテンプレートを作成することもでき ます。

管理者が作成したカスタム非標準テンプレートは変更できます。また、カスタム電話ボタン テンプ レートのラベルも変更できます。デフォルト テンプレートのボタンの機能は、変更できません。

カスタム非標準電話ボタン テンプレートを更新することにより、機能を追加または削除したり、回 線と短縮ダイヤルを追加または削除したり、機能、回線、短縮ダイヤルを電話機上の別のボタンに 割り当てることができます。デフォルト電話テンプレートのボタン ラベルは変更することができま すが、ボタンの機能は変更できません。電話テンプレートを更新する場合には、必ず、影響を受け るユーザにその変更を知らせてください。

プログラム可能な回線キー(PLK)機能は、発信、コールバック、終了、不在転送など、通常はソ フトキーによって制御される機能が含まれるように、回線ボタンに割り当てることができる機能の リストを拡張します。

カスタム非標準テンプレートの追加、名前変更、更新、あるいは機能、回線、または短縮ダイヤル の追加、削除を行う手順は、次のとおりです。

Cisco Unified IP Phone のテンプレートを作成する場合は、自動登録中にその電話機のデフォルト テ ンプレートを変更できます。P.85-2 の「デバイス デフォルトの更新」を参照してください。

#### 始める前に

カスタム非標準電話ボタン テンプレートを作成する場合は、電話ボタン テンプレートの新規作成 ガイドライン(『*Cisco Unified Communications Manager* システム ガイド』の「電話ボタン テンプレー トのカスタマイズのガイドライン」)を参照してください。

#### 手順

ステップ **1** [デバイス]**>**[デバイスの設定]**>**[電話ボタンテンプレート]の順に選択します。

[電話ボタン テンプレートの検索と一覧表示(Find and List Phone Button Templates)]ウィンドウが 表示されます。

#### ステップ **2** 次のいずれかの作業を行います。

**•** 既存の電話ボタン テンプレートの名前を変更する場合は、適切な電話ボタン テンプレートを 見つけます (P.89-2の「電話ボタン [テンプレートの検索」](#page-1-1)を参照)。「電話ボタンテンプレート の設定 (Phone Button Template Configuration)] ページが表示されます。「ボタンテンプレート名 (Button Template Name)]フィールドに、新しい名前を入力します。[保存]をクリックします。 テンプレートが再表示され、新しい名前を表示します。

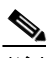

- (注) テンプレート自体の名前を変更しても、そのテンプレートを使用している電話機に影響を 与えることはありません。このテンプレートを使用する Cisco Unified IP Phone はすべて、テ ンプレートの名前が変更された後も、このテンプレートを引き続き使用します。名前を変 更できる電話ボタン テンプレートは、左側の列にチェックボックスが表示されているもの だけです。それ以外の電話ボタン テンプレートはすべて、標準の読み取り専用テンプレー トとして機能します。
- **•** 新しい電話ボタン テンプレートを追加する場合は、[新規追加]ボタンをクリックします。[電 話ボタンテンプレートの設定(Phone Button Template Configuration)]ウィンドウが表示されま す[。ステップ](#page-3-0) 3 に進みます。
- **•** 既存の電話ボタン テンプレートを更新する場合は、適切な電話ボタン テンプレートを検索し ます(P.89-2 の「電話ボタン [テンプレートの検索」を](#page-1-1)参照)。一致するレコードのリストから、 更新する電話ボタン テンプレートを選択します。[電話ボタンテンプレートの設定(Phone Button Template Configuration)]ウィンドウが表示されます[。ステップ](#page-3-1) 4 に進みます。

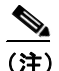

(注) テンプレートを更新すると、その変更は、そのテンプレートを使用するすべての電話機に 反映されます。更新できる電話ボタン テンプレートは、左側の列にチェックボックスが表 示されているものだけです。それ以外の電話ボタン テンプレートはすべて、標準の読み取 り専用テンプレートとして機能します。テンプレートの更新後、[リセット]ボタンをク リックして、そのテンプレートを使用しているデバイスを再起動する必要があります。

<span id="page-3-0"></span>ステップ **3** [電話ボタンテンプレート]ドロップダウン リスト ボックスから、テンプレートを選択し、[コピー] をクリックして新しいテンプレートを作成します。

> 新しいテンプレートは、既存のテンプレートからまったく同じものがコピーされます。新しいテン プレートに新しい名前を割り当てる必要があります。オリジナルのテンプレートとは異なるテンプ レートが必要な場合には、この新規のテンプレートを変更する必要があります。

- <span id="page-3-1"></span>ステップ **4** 該当する設定値を更新します(表 [89-1](#page-5-0) を参照)。
- **ステップ5** [保存] をクリックします。

#### 追加情報

### <span id="page-4-0"></span>**Cisco Unified IP Phone 7914** 拡張モジュールの電話ボタン テンプレー トの設定

Cisco Unified IP Phone 7960 の標準電話ボタン テンプレートを使用して、Cisco Unified IP Phone 7914 拡張モジュールの電話ボタン テンプレートを作成できます。次の手順を参照してください。

#### 手順

- ステップ **1** P.89-2 の「電話ボタン [テンプレートの検索」の](#page-1-1)手順を使用して、電話ボタン テンプレートを検索 します。
- ステップ **2** 一致するレコードのリストから、Standard 7960(for SCCP or SIP)電話ボタン テンプレートを見つ け、[コピー]アイコンをクリックします。
- ステップ **3** [ボタンテンプレート名(Button Template Name)]に、電話ボタン テンプレートの固有な名前(た とえば「7914 Expansion Module」)を入力します。
- ステップ4 [保存]をクリックします。
- ステップ **5** [機能(Feature)]および[ラベル(Label)]で、該当する設定値を更新します(表 [89-1](#page-5-0) を参照)。作 成したボタン テンプレート名がすでに表示されています。
- ステップ6 [保存]をクリックします。

#### 追加情報

## <span id="page-5-1"></span><span id="page-5-0"></span>電話ボタン テンプレートの設定値

表 [89-1](#page-5-0) では、電話ボタン テンプレートの設定値について説明します。

#### 表 **89-1** 電話ボタン テンプレートの設定値

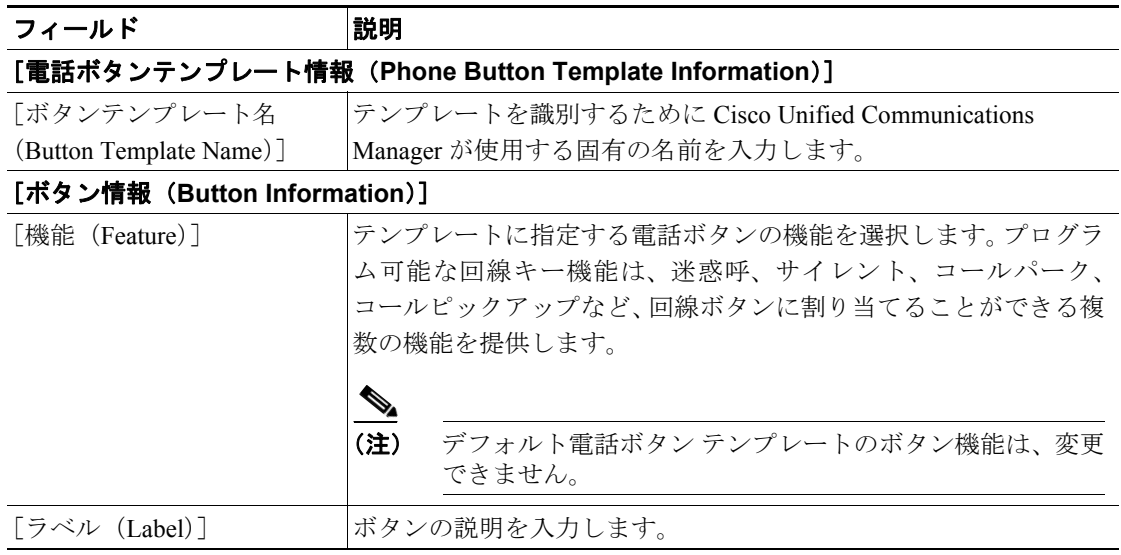

### 追加情報

### <span id="page-6-0"></span>電話ボタン テンプレートの削除

電話ボタン テンプレートを削除する手順は、次のとおりです。

#### 始める前に

システム内の電話機に現在割り当てられていない電話テンプレートを削除することができます。少 なくとも 1 つのデバイスまたはデバイス プロファイルが割り当てられているテンプレート、または モデルのデフォルト テンプレート([デフォルトのデバイスプロファイル設定(Default Device Profile Configuration)]ウィンドウに指定されているもの)は、削除できません。

電話ボタン テンプレートを使用しているデバイスを検索するには、[電話ボタンテンプレートの設 定(Phone Button Template Configuration)]ウィンドウの[関連リンク]ドロップダウン リスト ボッ クスから [依存関係レコード] リンクを選択し、[移動] をクリックします。依存関係レコードが システムで使用可能になっていない場合、[依存関係レコード要約(Dependency Records Summary)] ウィンドウにメッセージが表示されます。依存関係レコードの詳細については、P.A-4 の「依存関 係レコードへのアクセス」を参照してください。使用されている電話ボタン テンプレートを削除し ようとすると、Cisco Unified Communications Manager はメッセージを表示します。現在使用されて いる電話ボタン テンプレートを削除する場合は、事前に、次の作業のどちらか一方または両方を実 行しておく必要があります。

- **•** 削除する電話ボタン テンプレートを使用しているデバイスすべてに、別の電話ボタン テンプ レートを割り当てる。P.82-6 の「電話機の削除」を参照してください。
- **•** 削除する電話ボタン テンプレートを使用しているデバイスを削除する。P.82-6 の「電話機の削 除」を参照してください。

#### 手順

- ステップ **1** P.89-2 の「電話ボタン [テンプレートの検索」の](#page-1-1)手順を使用して、電話ボタン テンプレートを検索 します。
- ステップ **2** 一致するレコードのリストから、削除する電話ボタン テンプレートを選択します。

# $\begin{picture}(20,20) \put(0,0){\line(1,0){10}} \put(15,0){\line(1,0){10}} \put(15,0){\line(1,0){10}} \put(15,0){\line(1,0){10}} \put(15,0){\line(1,0){10}} \put(15,0){\line(1,0){10}} \put(15,0){\line(1,0){10}} \put(15,0){\line(1,0){10}} \put(15,0){\line(1,0){10}} \put(15,0){\line(1,0){10}} \put(15,0){\line(1,0){10}} \put(15,0){\line(1$

(注) 削除できる電話ボタン テンプレートは、左側の列にチェックボックスが表示されているも のだけです。それ以外の電話ボタンテンプレートはすべて、標準の読み取り専用テンプレー トとして機能します。

[電話ボタンテンプレートの設定(Phone Button Template Configuration)]ウィンドウが表示されます。

ステップ3 [削除]をクリックします。

(注) 該当する電話ボタン テンプレートの横にあるチェックボックスをオンにして、[選択項目の 削除]をクリックすると、[電話ボタンテンプレートの検索と一覧表示(Find and List Phone Button Templates)]ウィンドウから複数の非標準電話ボタン テンプレートを削除できます。 「すべてを選択]をクリックして「選択項目の削除]をクリックすると、ウィンドウ内のす べての電話ボタン テンプレートを削除できます。削除できる電話ボタン テンプレートは、 左側の列にチェックボックスが表示されているものだけです。それ以外の電話ボタン テン プレートはすべて、標準の読み取り専用テンプレートとして機能します。

そのテンプレートを削除するかどうか確認するメッセージが表示されます。

ステップ **4** [**OK**]をクリックして、テンプレートを削除します。

そのテンプレートが削除されたことを確認するメッセージが表示されます。

ステップ **5** 続行するには、[**OK**]をクリックします。

#### 追加情報

### <span id="page-8-0"></span>関連項目

- Cisco Unified IP Phone の設定 (P.82-1)
- **•** デバイス デフォルトの更新(P.85-2)
- **•** 電話ボタン [テンプレートの検索\(](#page-1-1)P.89-2)
- **•** 電話ボタン [テンプレートの設定\(](#page-2-0)P.89-3)
- **•** Cisco Unified IP Phone 7914 [拡張モジュールの電話ボタン](#page-4-0) テンプレートの設定(P.89-5)
- **•** 電話ボタン [テンプレートの設定値\(](#page-5-1)P.89-6)
- **•** 電話ボタン [テンプレートの削除\(](#page-6-0)P.89-7)
- **•** 『*Cisco Unified Communications Manager* システム ガイド』の「Cisco Unified IP Phone」
- **•** 『*Cisco Unified Communications Manager* システム ガイド』の「電話ボタン テンプレートのカス タマイズのガイドライン」
- **•** 『*Cisco Unified Communications Manager* システム ガイド』の「電話ボタン テンプレート」
- **•** 『*Cisco Unified Communications Manager* システム ガイド』の「プログラム可能な回線キー」
- **•** 『*Cisco Unified Communications Manager* システム ガイド』の「電話機設定チェックリスト」